# **ZXV10 W300 Wireless ADSL Router**

**User's Manual**

ZTE CORPORATION

ZXV10 W300 Wireless ADSL Router

User's Manual

Manual version 20050530-R1.0

Product version V1.0

**Copyright © 2003 ZTE Corporation** 

**All rights reserved.** 

**No part of this documentation may be excerpted, reproduced, translated, annotated or duplicated, in any form or by any means without the prior written permission of ZTE CORPORATION.** 

\* \* \* \*

#### ZTE CORPORATION

ZTE Plaza, Keji Road South, Hi-Tech Industrial Park, Nanshan District, Shenzhen, P. R. China

Website: http://support.zte.com.cn

Post code: 518057

Customer Support Center: 86-0755-26770800 800-830-1118

Fax: 86-0755-26770801

E-mail: doc@zte.com.cn

\* \* \* \*

 $S.N.:$   $\times$   $\times$   $\times$   $\times$   $\times$   $\times$   $\times$ 

## **Suggestions and Feedback**

To improve the quality of ZTE product documentation and offer better services to our customers, we hope you can give us your suggestions and comments on our documentation and fax this form to 0086-755-26770160; or mail to "ZTE Plaza, Keji Road South, Hi-Tech Industrial Park, Nanshan District, Shenzhen, P. R. China". Our postcode is 518057.

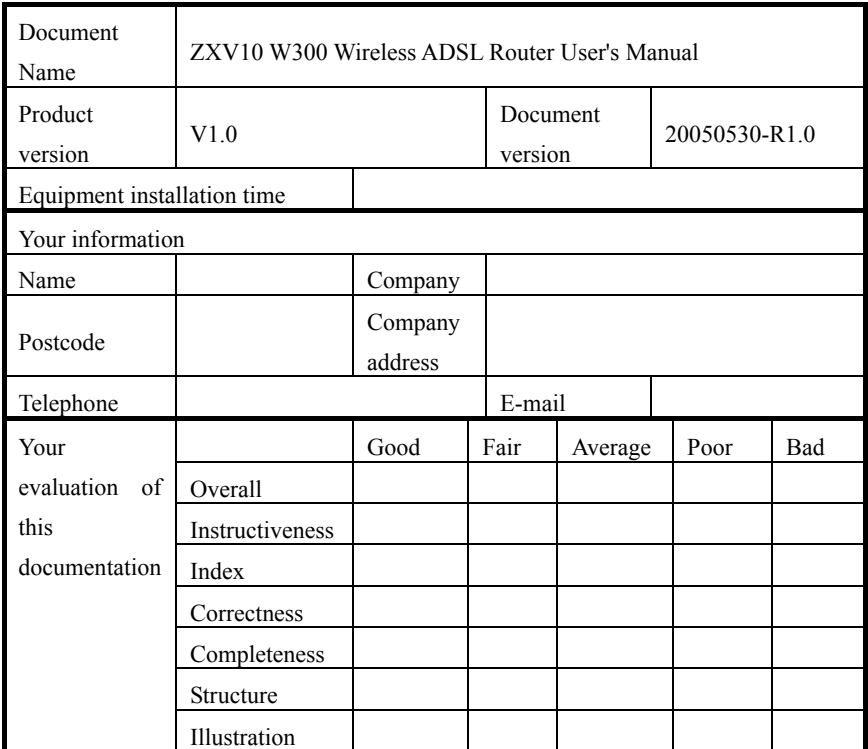

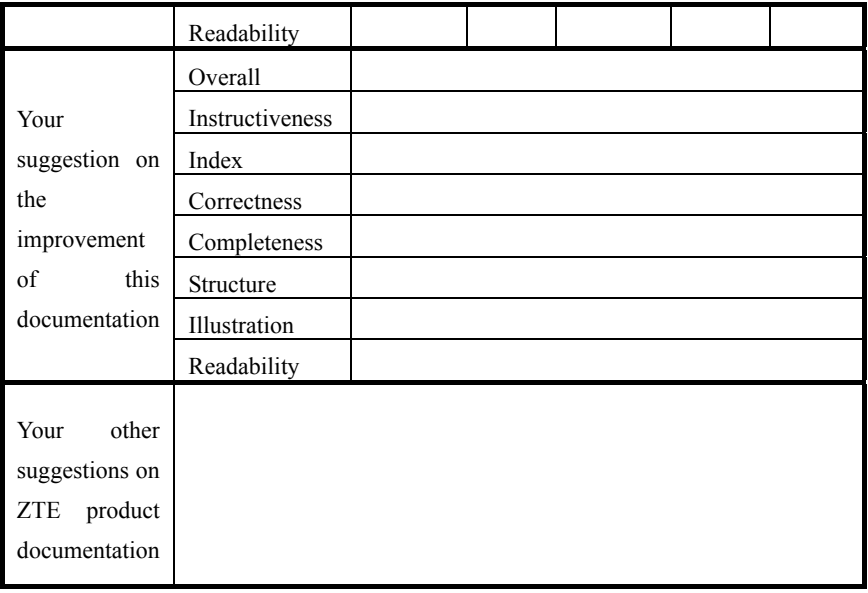

#### Contents

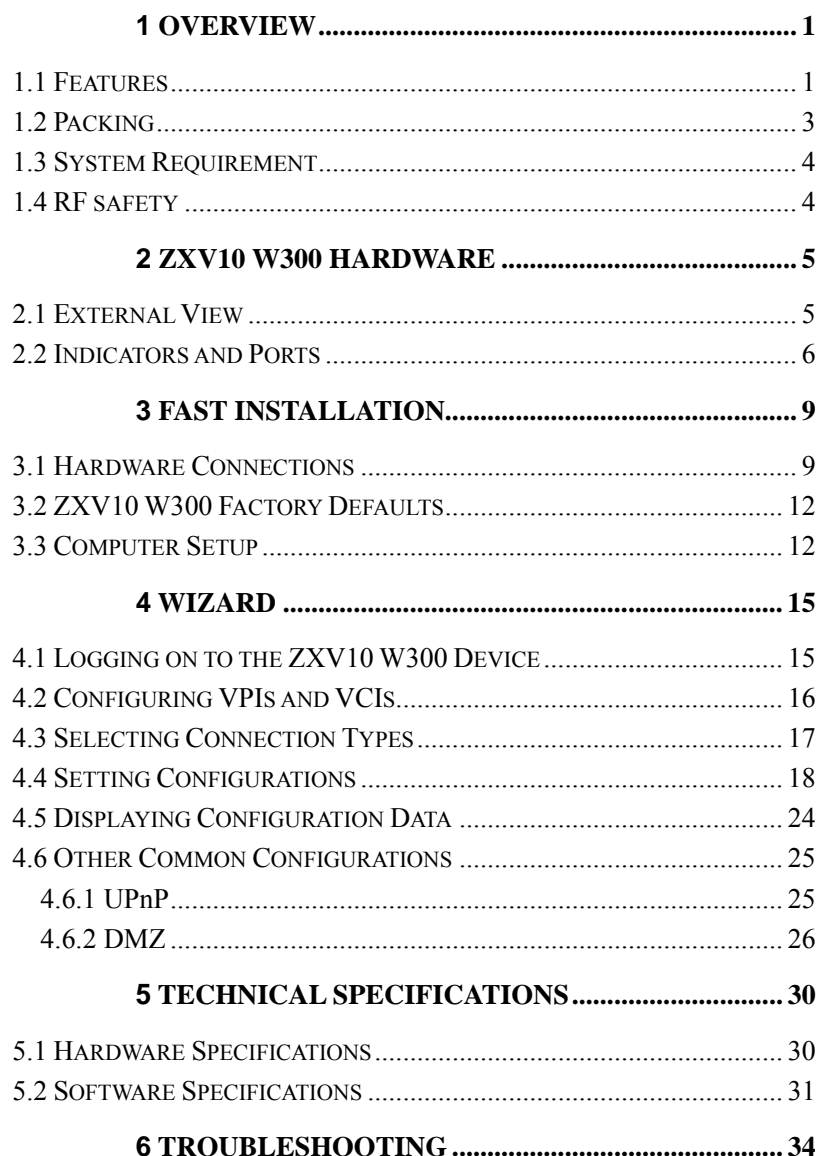

## <span id="page-8-0"></span>**1 Overview**

Thank you for using ZTE's ZXV10 W300 Wireless ADSL Router. Please read this manual carefully before using the product.

ZXV10 W300 is an enhanced wireless ADSL use-end access device providing uplinks in multiple line transmission modes. It provides four 10/100Base-T Ethernet interfaces, one 802.11g/b wireless interface and one USB interface (optional). ZXV10 W300 provides the users with broadband Internet or enterprise network access services via high-speed ADSL/ADSL2/ADSL2+ access.

ZTE CORPORATION reserves the right to modify technical specifications in this manual without any notification in advance.

**Changes or modifications not expressly approved by the party responsible for compliance could void the user's authority to operate the equipment.** 

#### **1.1 Features**

- Provide ADSL/ADSL2/ADSL2+ high-speed Internet access over ordinary telephone lines.
- Support G.992.1, G.992.2, G.992.3, G.992.5, T1.413
- Provide four 10/100Base-T Ethernet interfaces

supporting automatic identification of crossover cable and straight-through cable.

- Provide one IEEE 802.11g/b wireless interface
- Provide one USB Slave interface (optional)
- Provide wireless data security using WEP-64, WEP-128, WEP-256, WPA-PSK and MAC address filtering
- Provide functional features including subscriber isolation, ESSID hiding and multi-ESSID
- Support Bridge and Router modes
- **Support eight PVC connections and auto-negotiation**
- Support RFC 2684 and PPPoE bridging function
- Support RFC2684 routing and IPoA, PPPoA and PPPoE dial-up
- Support NAT and IP filtering functions, with built-in firewall.
- Support network configuration using DHCP
- Support UPnP, SNTP, DMZ, IGMP Proxy and DNS Proxy functions
- Support ATM QoS and IP QoS functions
- Support configuration via web and SNMP management
- <span id="page-10-0"></span>High reliability, ease of use and low power consumption
- $\bullet$  High compatibility and interoperability with various office-end DSLAMs

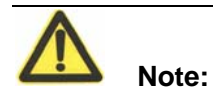

Corresponding ISP services are required for the above functions.

### **1.2 Packing**

The device list in the package contains:

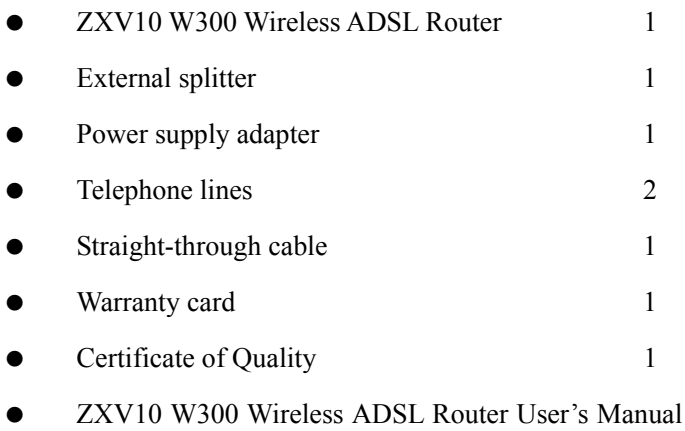

1

## <span id="page-11-0"></span>**1.3 System Requirement**

Before using ZXV10 W300, please ensure the following system requirement:

- ADSL service has been subscribed. Your ADSL Service Provider must provide you with at least 1 legal IP address (allocated dynamically via dial-up or statically)
- One or more PCs with 10M/100M Ethernet Network Interface Card (NIC)
- For wireless access, an external or built-in 802.11g/b wireless NIC is required.
- To set up the system via web, a browser is required, e.g. Internet Explorer V5.0 or later, or Netscape V4.7 or later.

### **1.4 RF safety**

FCC Radiation Exposure Statement:

This equipment complies with FCC radiation exposure limits set forth for an uncontrolled environment. This equipment should be installed and operated with minimum distance 20cm between the radiator & your body.

## <span id="page-12-0"></span>**2 ZXV10 W300 Hardware**

### <span id="page-12-1"></span>**2.1 External View**

See [FIGURE 1](#page-12-1) for the external view.

FIGURE 1 ZXV10 W300 External View

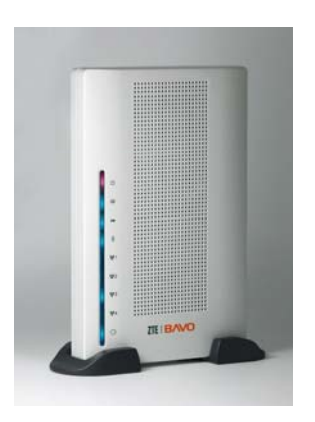

### <span id="page-13-0"></span>**2.2 Indicators and Ports**

See [TABLE 1](#page-13-1) for the front panel indicator description.

TABLE 1 FRONT PANEL INDICATOR DESCRIPTION

<span id="page-13-1"></span>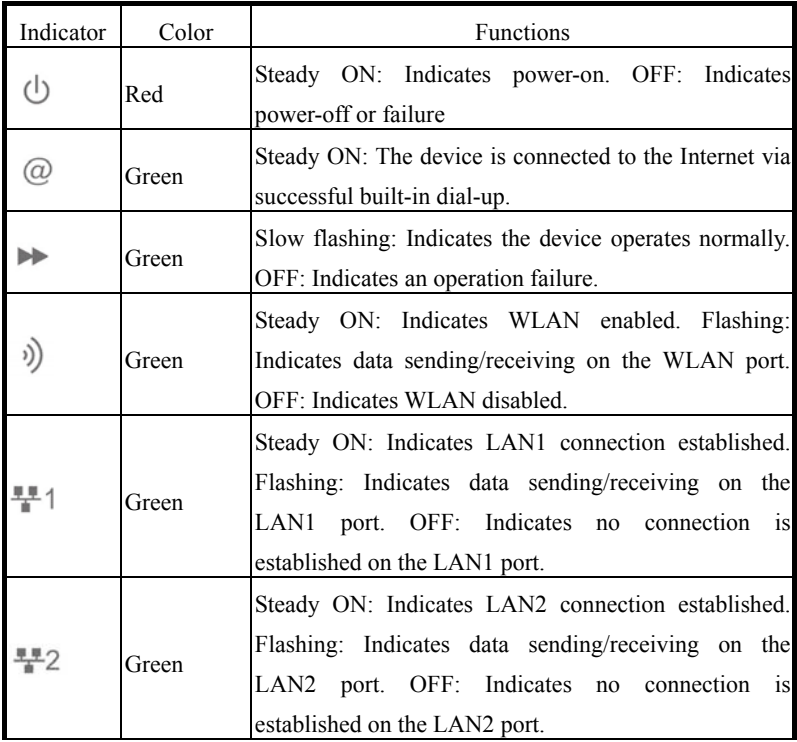

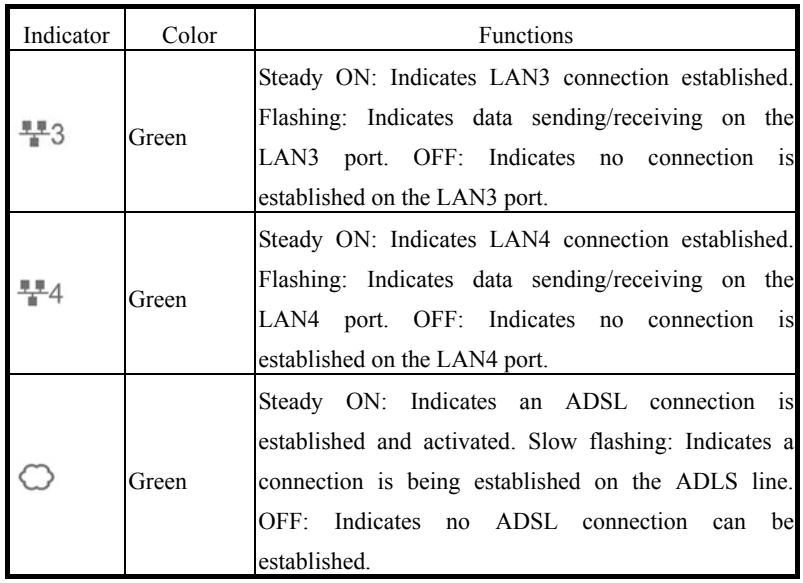

See [TABLE 2](#page-14-0) for the back panel port description.

#### TABLE 2 BACK PANEL PORT DESCRIPTION

<span id="page-14-0"></span>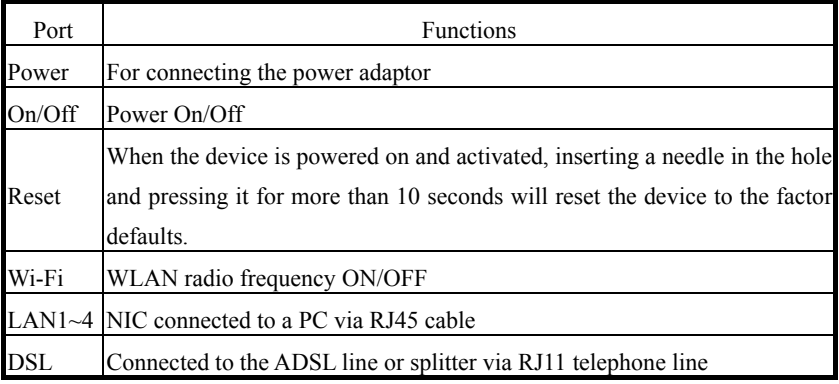

7

This page is intentionally blank.

# <span id="page-16-0"></span>**3 Fast Installation**

This chapter tells you how to connect the ZXV10 W300 to a PC, Intranet or the Internet.

It is assumed that you have signed up for the ADSL service from the Service Provider. In addition, this chapter contains only basic product setup, which is applicable to the network environment of general subscribers or enterprise users.

#### **3.1 Hardware Connections**

It is recommended to install the device in practical applications according to the first sample.

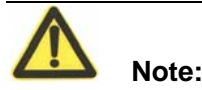

You can install the device according to the second sample if the first sample is not applicable. A voice filter (which cannot be replaced by the splitter) should be installed near the telephone line terminal.

Phone sets connected in parallel before the splitter will cause many problems, e.g. the ZXV10 W300 device cannot be connected to office-end devices; networks cannot be accessed or the network access speed will be slow. To connect phone sets before the splitter, a voice filter should be connected in serial before the phone sets. (In general,

only one voice filter can be connected before the splitter to reduce interference)

To connect the ZXV10 W300 device:

1. Connect the DSL port to the MODEM port of the splitter using a telephone line. Connect a phone set to the phone port of the splitter using another telephone line, and then connect the subscriber telephone line providing the ADSL service to the LINE port of the splitter, as shown in [FIGURE 2](#page-18-0) and [FIGURE 3](#page-18-1).

The splitter has three ports, including:

- LINE: Port connected to the subscriber telephone line providing the ADSL service
- MODEM: Port connected to the DSL port of the ZXV10 W300 device
- PHONE: Port connected to a phone set.

2. Connect the LAN port of the device to a PC with a NIC using an RJ45 cable.

3. Connect the power adapter to the Power port of the device, and plug the adapter to the AC power outlet. The device will be powered on and operate after you pushing the power switch button.

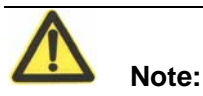

You can only use the power adapter provided with the ZXV10 W300 device. Using other power adapter may damage the device or cause device operation failures.

FIGURE 2 Installation sample 1: When the splitter is installed on the telephone line port

<span id="page-18-0"></span>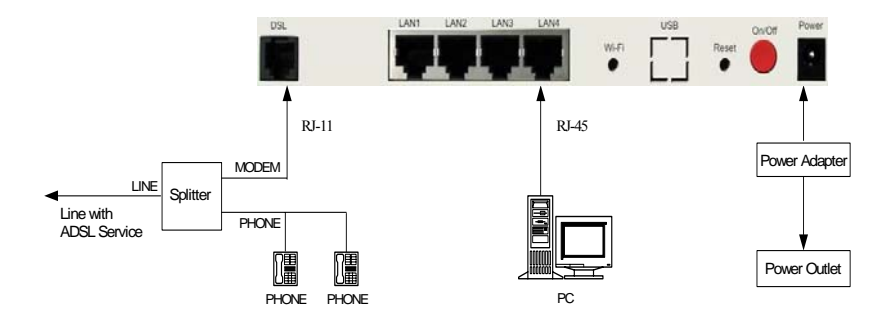

FIGURE 3 Installation sample 2: When the Splitter is Installed near the Modem

<span id="page-18-1"></span>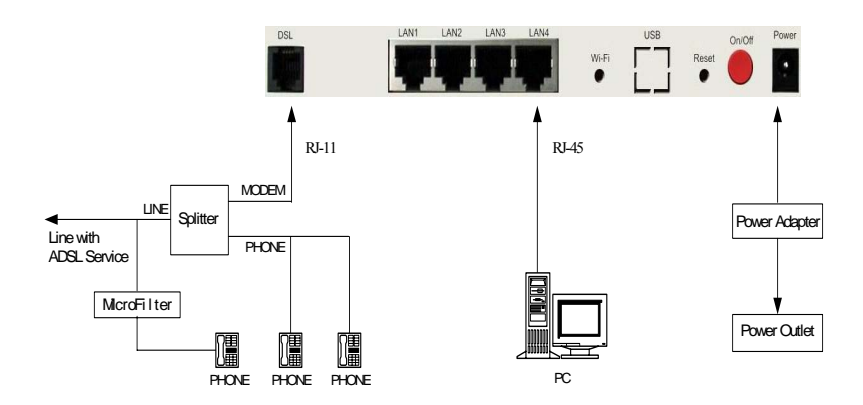

## <span id="page-19-0"></span>**3.2 ZXV10 W300 Factory Defaults**

Factory defaults are as follows:

- Device IP address: 192.168.1.1; Subnet mask: 255.255.255.0
- Use DHCP server by default. The IP address can be obtained from the device via DHCP.
- Line coding AUTO (T1.413/G.DMT/G.LITE/ADSL2/ADSL2+ auto-sensing)

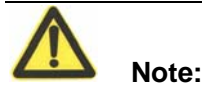

In the case that the device doesn't work due to configuration errors or the password is forgot, insert a needle into the Reset hole on the back of the device and push the button for more than 10 seconds to reset all the device configurations to the factory defaults.

## **3.3 Computer Setup**

If your computer uses Windows 95/98/ME/2000/XP, set up your computer using the following two methods of which the first one is recommended. The following examples use Windows XP as the operating system. The setup of computers using other operating systems is similar.

1. The PC can obtain an address from the device via DHCP.

1) From the Windows taskbar, select **Start** > **Control** 

#### **Panel**.

2) Double-click the **Network Connection** icon.

3) From the right-button menu, select Local Area Connection > Properties. Select Internet Protocol (TCP/IP) > Properties.

4) From the Internet Protocol (TCP/IP) Properties dialog box:

Ensure that Obtain IP address Automatically is checked.

Ensure that Obtain DNS server address automatically is checked.

- 5) Click **OK** twice to confirm and save your settings.
- 2. Configure the PC to use a static address:

1) From the Windows taskbar, select **Start** > **Control Panel**.

2) Double-click the **Network Connection** icon.

3) From the right-button menu, select Local Area Connection > Properties. Select Internet Protocol  $(TCP/IP)$  > Properties.

4) In the **Internet Protocol (TCP/IP) Properties** dialog box, click **Use the following IP address** to specify the local computer's IP address to the same network segment as the LAN port address of the device, i.e. 192.168.1.x (in which the "x" is a decimal integer between  $2 \sim 254$ ). For example, 192.168.1.2, subnet mask 255.255.255.0. The **Default Gateway** is set to 192.168.1.1.

5) Configure **Use the following DNS server addresses**. To set the DNS server IP addresses, please contact your local Service Provider, or set it to 192.168.1.1.

6) Click **OK** twice to confirm and save your settings.

After the completion of the above configuration:

1. If the device is set to the Bridging mode, you can access the Internet according to the service provided by the Service Provider.

2. If the device is set to the Routing mode, you can access the Internet directly after a connection is established between the ZXV10 W300 device and the office-end device.

3. To check the device configurations, visit http://192.168.1 via a browser and log on to the device. Logged users are classified into 2 levels:

- Administrator level, with "admin" as both username and initial password. All functions of the ZXV10 W300 can be set up.
- General user level, with "public" as both username and initial password. General users can only monitor the operating status of the device.

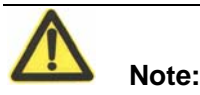

Be sure to remember the password of the ZXV10 W300.

## <span id="page-22-0"></span>**4 Wizard**

Configuring the ZXV10 W300 device requires professional technical knowledge and experience. To simplify your procedures, it is recommended to use the **Wizard**.

In the **Wizard**, you need to configure only few data to establish a connection and enable the basic functions. However, to use advanced functions of the device, you need to configure other options.

### <span id="page-22-1"></span>**4.1 Logging on to the ZXV10 W300 Device**

Visit http://192.168.1.1 via a browser and log on to the ZXV10 W300. Select **Wizard** to complete the basic configurations, as shown in [FIGURE 4.](#page-22-1)

FIGURE 4 Logging on to the ZXV10 W300 Device

<span id="page-23-0"></span>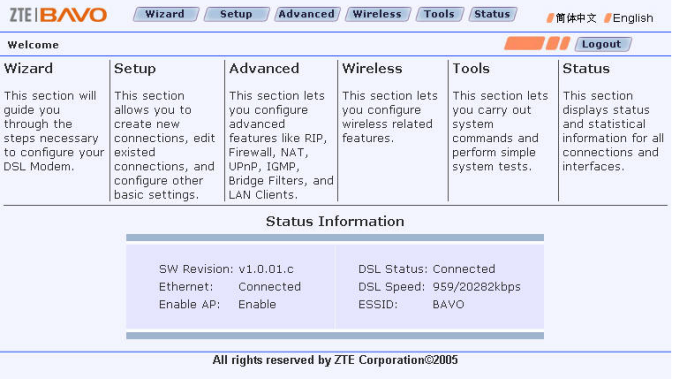

### <span id="page-23-1"></span>**4.2 Configuring VPIs and VCIs**

This page displays the default values. Please set up using the data provided by your local Service Provider. After the setup, click the **Next** button in the window, as shown in [FIGURE 5](#page-23-1).

FIGURE 5 PVC Setting

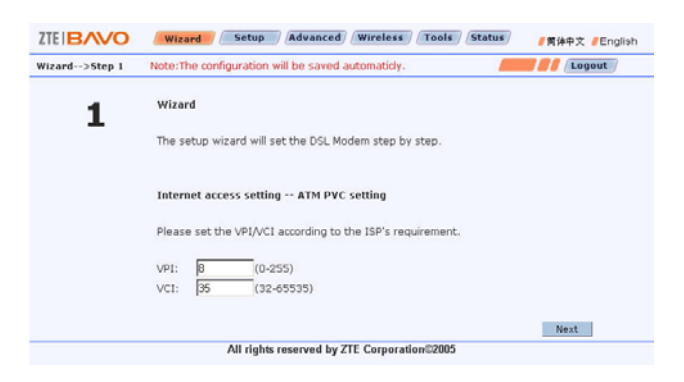

### <span id="page-24-1"></span><span id="page-24-0"></span>**4.3 Selecting Connection Types**

Seven types of connections are supported, including PPPoA, PPPoE, Static Bridged, Static Routed, DHCP, Bridge and CLIP, as shown in [FIGURE 6.](#page-24-1) Select the type of connection to be established in this window.

#### FIGURE 6 Connection Type

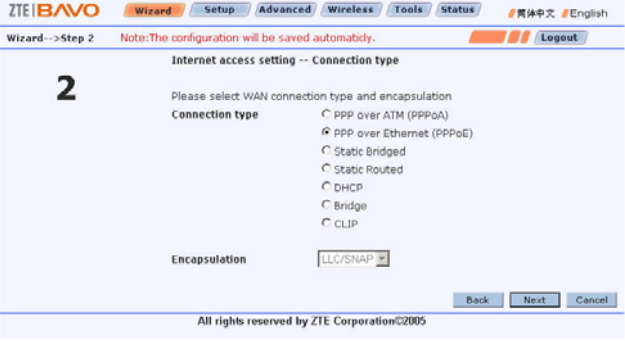

After selecting an option, click **Next** to set the next options. To modify the previous options, click **Back** to return to the previous step.

### **4.4 Setting Configurations**

Go to the configuration page depending on the connection type selected.

Data to be configured including:

1. Set the username and password, as shown in

<span id="page-26-1"></span><span id="page-26-0"></span>[FIGURE 7.](#page-26-0)

#### FIGURE 7 PPP Username and Password

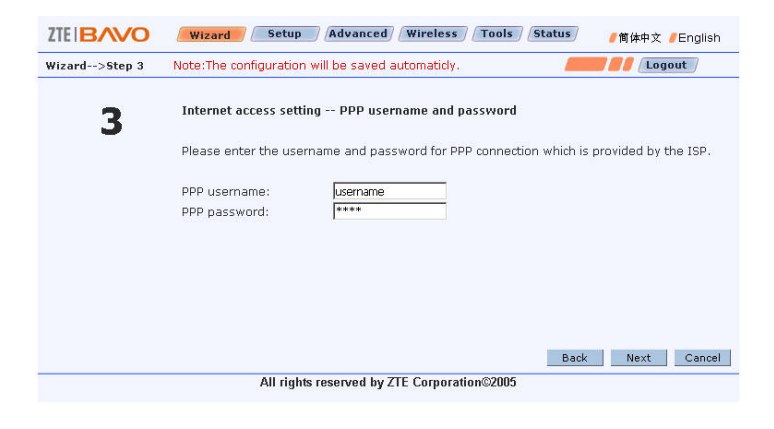

<span id="page-27-0"></span>The Username and Password should be configured according to the data provided by your local Service Provider.

2. LAN settings, as shown in [FIGURE 8](#page-26-1).

#### FIGURE 8 LAN Settings

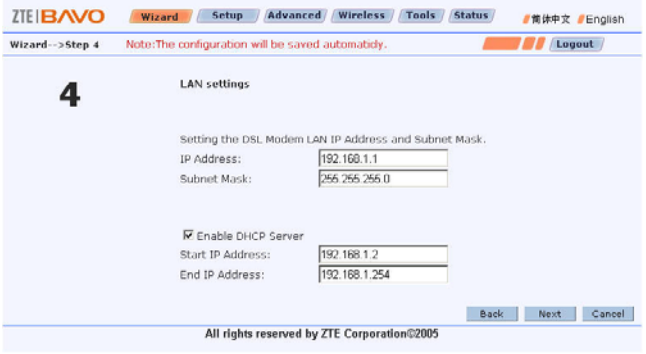

This page configures the ZXV10 W300 IP address and subnet mask on the LAN side.

Do not modify the configurations in this page if there are no special requirements.

3. WAN settings, as shown in [FIGURE 9](#page-27-0).

FIGURE 9 WAN Setting

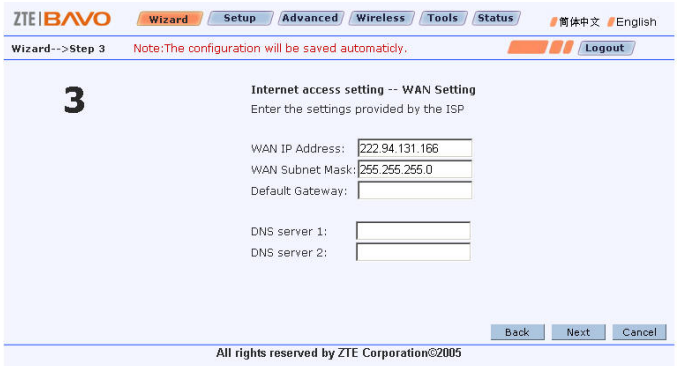

This page configures the ZXV10 W300 IP address and subnet mask on the WAN side.

4. Wireless setup

1) Basic wireless LAN settings: Set basic data, as shown in

<span id="page-29-1"></span><span id="page-29-0"></span>[FIGURE 10.](#page-29-0)

#### <span id="page-30-0"></span>FIGURE 10 Wireless Setup

<span id="page-30-1"></span>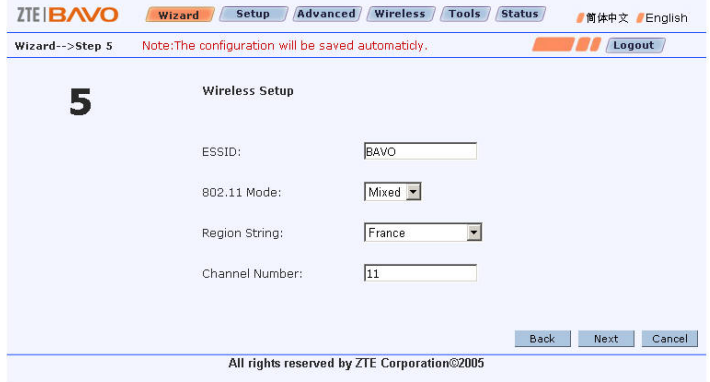

2) Wireless LAN WEP security setup: Configure data for WEP encryption, as shown in [FIGURE 11](#page-29-1).

FIGURE 11 Wireless Security

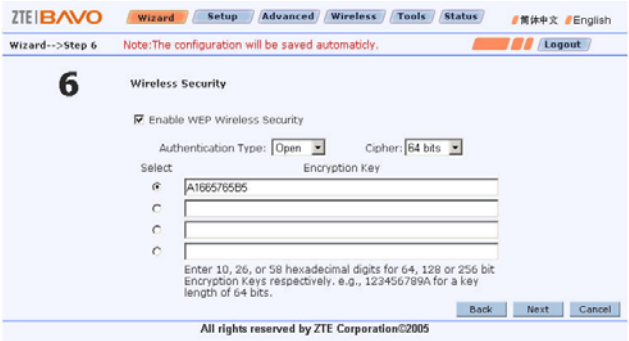

#### <span id="page-31-1"></span><span id="page-31-0"></span>**4.5 Displaying Configuration Data**

Pages displayed are different depending on the connections you configured.

#### FIGURE 12 Summary

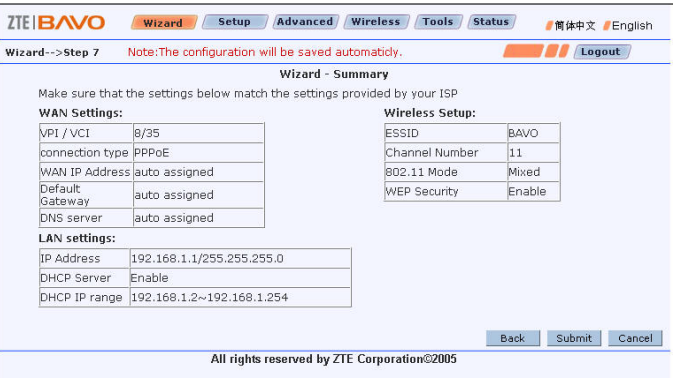

[FIGURE 12](#page-30-1) shows the window that will appear when the PPPoE configuration is completed. Click **Submit** to enable the configuration.

In the seven types of connections:

- Configure PPPoA and PPPoE in this order: PVC Setting > Connection Type > PPP Username and Password > LAN Settings > Wireless Setup > Summary
- Configure Static Bridged, Static Routed and CLIP in this order:

<span id="page-32-0"></span>**PVC Setting** > **Connection Type > WAN Setting > LAN Settings** > **Wireless Setup** > **Summary**.

<span id="page-32-1"></span>• Configure DHCP and Bridge in this order: PVC Setting > Connection Type > LAN Settings > Wireless Setup > Summary

After successful configurations, a configuration successful window appears as shown in [FIGURE 13](#page-31-1).

FIGURE 13 Configuration Successful Window

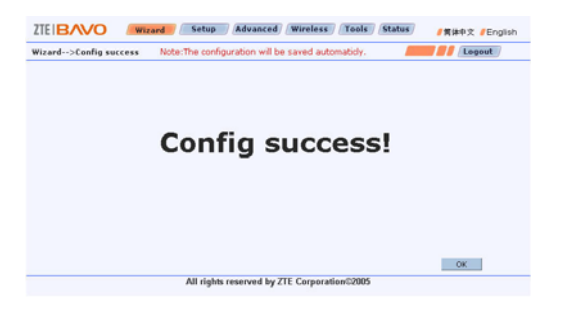

## **4.6 Other Common Configurations**

#### **4.6.1 UPnP**

When the ZXV10 W300 device operates in Routing mode, if the terminal user use special applications like BitComet or BitSpirit, the UpnP function should be enabled to optimize the device performance.

To configure this function:

Log on to the device using the username "admin". Click the **Advanced** button on the web page to enter the **Advanced -> UpnP** page, as shown in [FIGURE 14.](#page-32-1)

FIGURE 14 Advanced->UPnP

<span id="page-33-0"></span>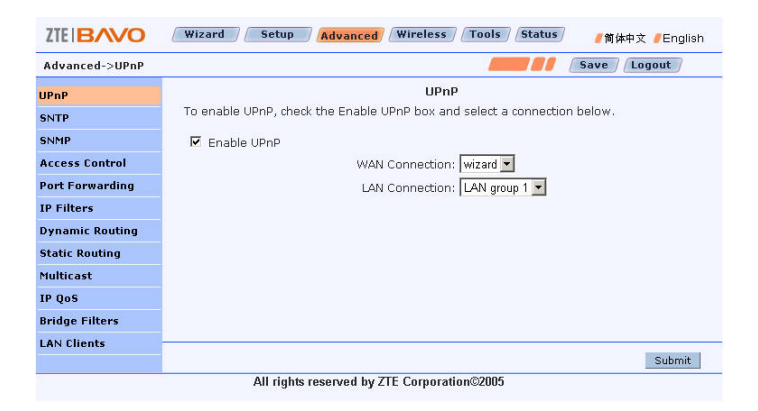

Click **UpnP** on the left side of the page to enter the UPnP configuration page. In this page, enable or disable the UPnP function and specify the UPnP WAN and LAN connections. To enable this function, check the **Enable UPnP** check box.

#### **4.6.2 DMZ**

When the device operates in Routing mode, if you try to access a service on a host placed in the intranet from an external network, the DMZ host function should be enabled. To configure this function:

Log on to the device using the username "admin". Click the **Advanced** button on the web page to enter the **Advanced -> UpnP** page,

Click **Port Forwarding** on the left side of the page to enter the **Port Forwarding** page, as shown in [FIGURE 15](#page-33-0).

FIGURE 15 Advanced Configuration of the DMZ Host Function

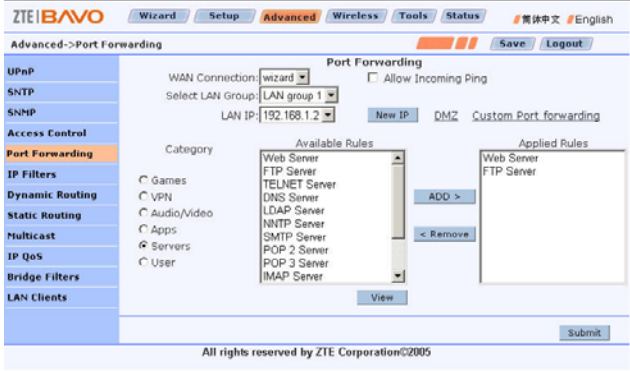

To set DMZ, click the **DMZ** in this page.

Select the LAN host IP address to be accessed from the WAL side. Check the **Enable DMZ** check box to enable this function, as shown in

<span id="page-35-0"></span>[FIGURE 16](#page-35-0).

#### <span id="page-36-0"></span>FIGURE 16 DMZ Setting

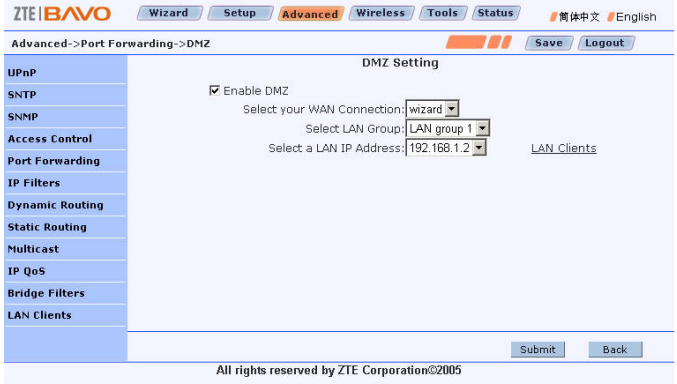

# <span id="page-37-0"></span>**5 Technical Specifications**

## **5.1 Hardware Specifications**

- 1. ADSL interface
- Compatible standards: ANSI T1.413, ITU G.992.1, ITU G.992.2, ITU G.992.3, and ITU G.992.5
- Line impedance:  $100 Ω$
- Connection line: A pair of ordinary telephone lines
- Connector: RJ-11
- 2. LAN interface
- $\bullet$  Interface: 4 10/100 Base-T, IEEE 802.3/802.3u
- Connector: RJ-45
- Automatic recognition of crossover cable and straight-through cable
- 3. WLAN interface
- $\bullet$  Operating band: 2.4GHz 2.4835GHz (varies depending on country and area)
- Compatible standards: IEEE 802.11g, IEEE 802.11b
- Rates:  $1/2/5.5/11/6/9/12/18/24/36/48/54Mbps$
- 4. USB port: USB 2.0 Slave (optional)
- 5. Operation and Maintenance

WEB and SNMP

- 6. Power supply
- Power adapter: 220 VAC input, 50Hz, 18VAC 500mA output
- $\bullet$  Power: < 9 W
- 7. Safety

CCC, CE

#### **5.2 Software Specifications**

- 1. ATM
- VPI: 0-255; VCI: 32-65535
- Support 8 PVC connections and auto-negotiation
- **THE ATM Cell over ADSL, AAL5**
- Support UBR, CBR and VBR
- $\bullet$  Support OAM F4/F5
- $\bullet$  IPoA
- $\bullet$  PPP<sub>o</sub>A
- $\bullet$  PPP<sub>o</sub>E
- 2. Bridging
- Transparent bridging (IEEE 802.1D)
- $\bullet$  RFC 2684
- Spanning-tree protocol (IEEE 802.1D)
- Support 2048 MAC learning addresses
- Support bridge filter
- 3. Routing
- Static routing
- Dynamic routing
- NAT, ALGs
- Firewall
- **DNS Proxy, IGMP Proxy**
- $\bullet$  UPnP DMZ
- 4. Network management
- WEB
- $\bullet$  SNMP
- 5. WLAN
- $\bullet$  IEEE 802.11g/b
- WEP, WPA-PSK and MAC address filtering
- Hidden ESSID, multiple ESSID domains
- Subscriber isolation

<span id="page-40-0"></span>**Fehler! Formatvorlage nicht definiert. Fehler! Formatvorlage nicht definiert.**

This page is intentionally blank.

## **6 Troubleshooting**

This chapter describes how to troubleshoot problems in the device installation and operations. For other problems not contained in this chapter, please contact your Service Provider for help.

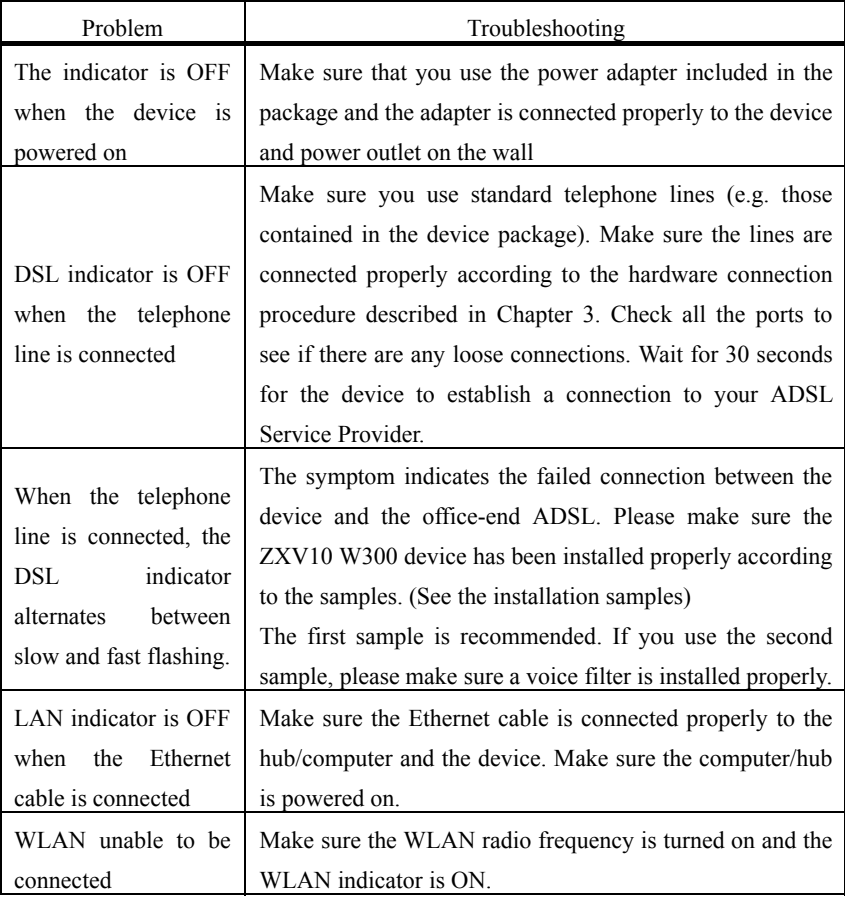

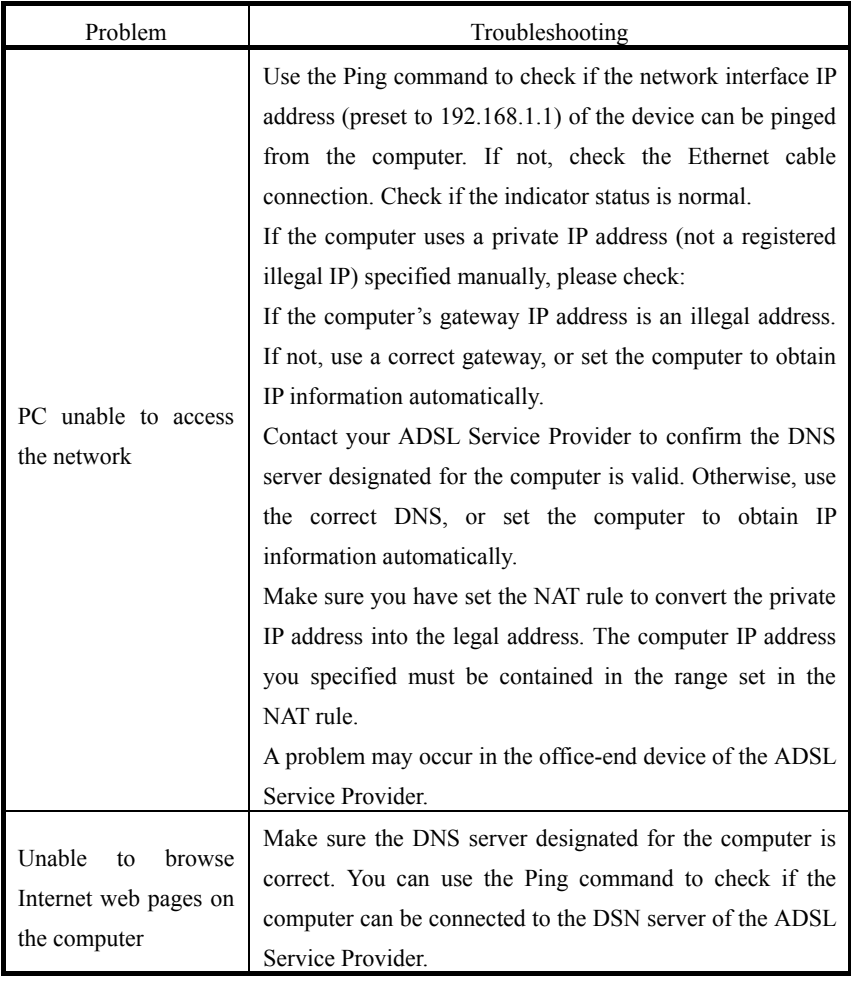